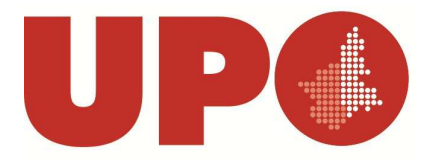

#### UNIVERSITÀ DEL PIEMONTE ORIENTALE **DIPARTIMENTO DI STUDI PER L'ECONOMIA E L'IMPRESA**

Via E. Perrone, 18 – 28100 Novara NO Tel. 0321 375 520- Fax 0321 375 512 didattica.disei@unipmn.it

# **Prenotazione degli Appelli d'esame Online**

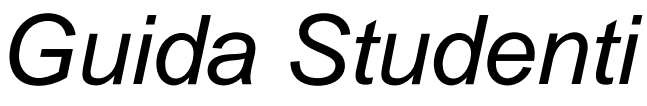

(versione 1.0 del 09.02.2015)

# **INDICE**

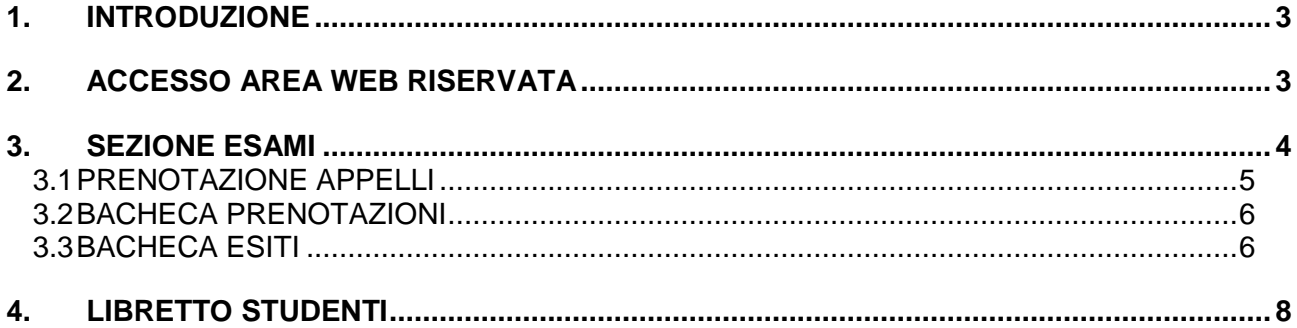

# **1. INTRODUZIONE**

Con l'introduzione del sistema di verbalizzazione online degli esami di profitto, le procedure di prenotazione appello, visualizzazione voto e accettazione /rifiuto esito, saranno effettuati via web.

In questo manuale sono riportate le seguenti funzioni a disposizione dello studente:

#### **Accesso area riservata Sezione esami:**

- Appelli
- Prove parziali
- Bacheca prenotazioni
- Bacheca esiti

# **2. ACCESSO AREA WEB RISERVATA**

Per poter utilizzare le funzionalità del sistema di verbalizzazione online degli esami di profitto, è necessario accedere a **INFOBOX - SERVIZI ON LINE al seguente link:** 

### **http://infobox.rettorato.unipmn.it**

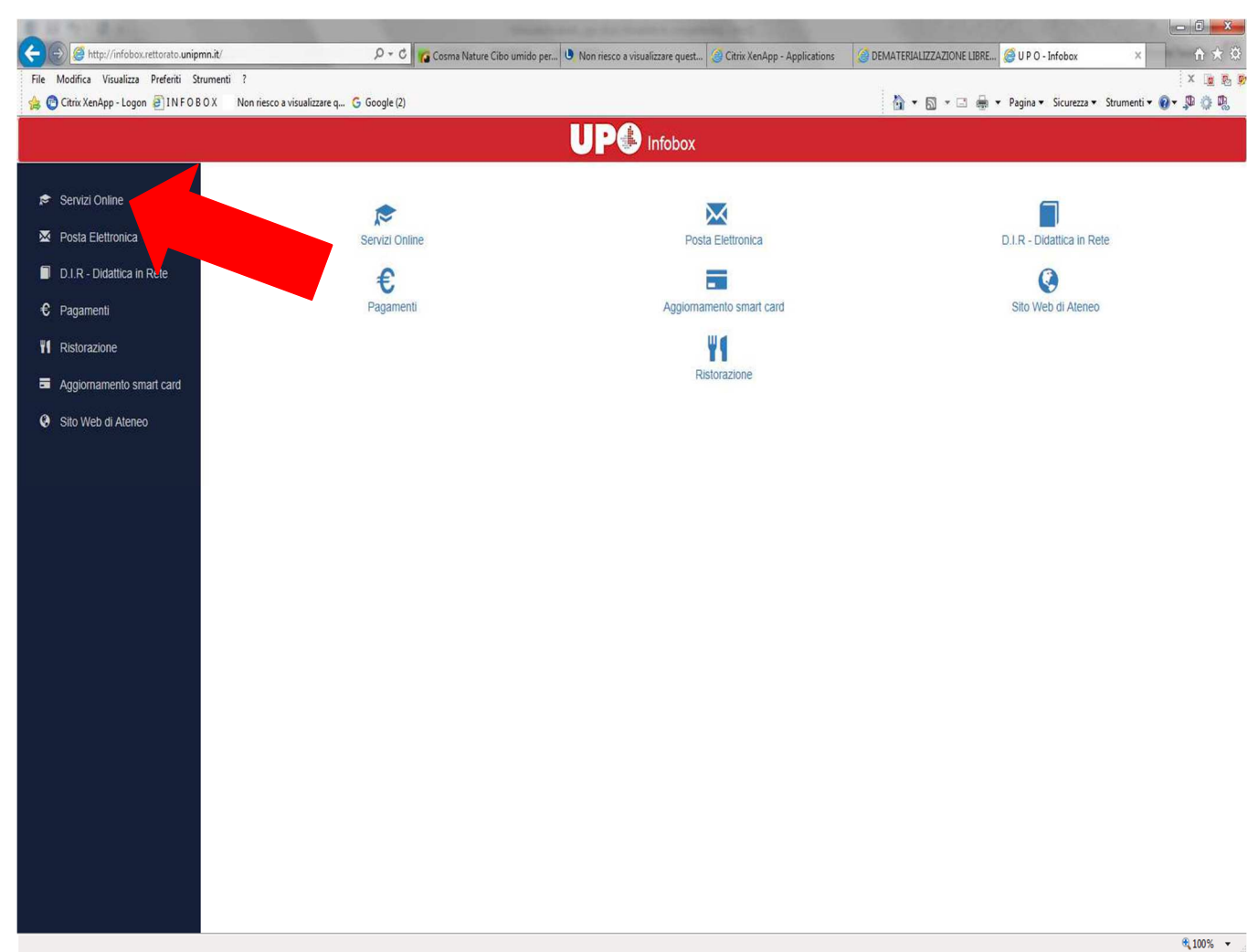

### Clicca su **SERVIZI ONLINE.**

Nella pagina che viene visualizzata clicca su **LOGIN** 

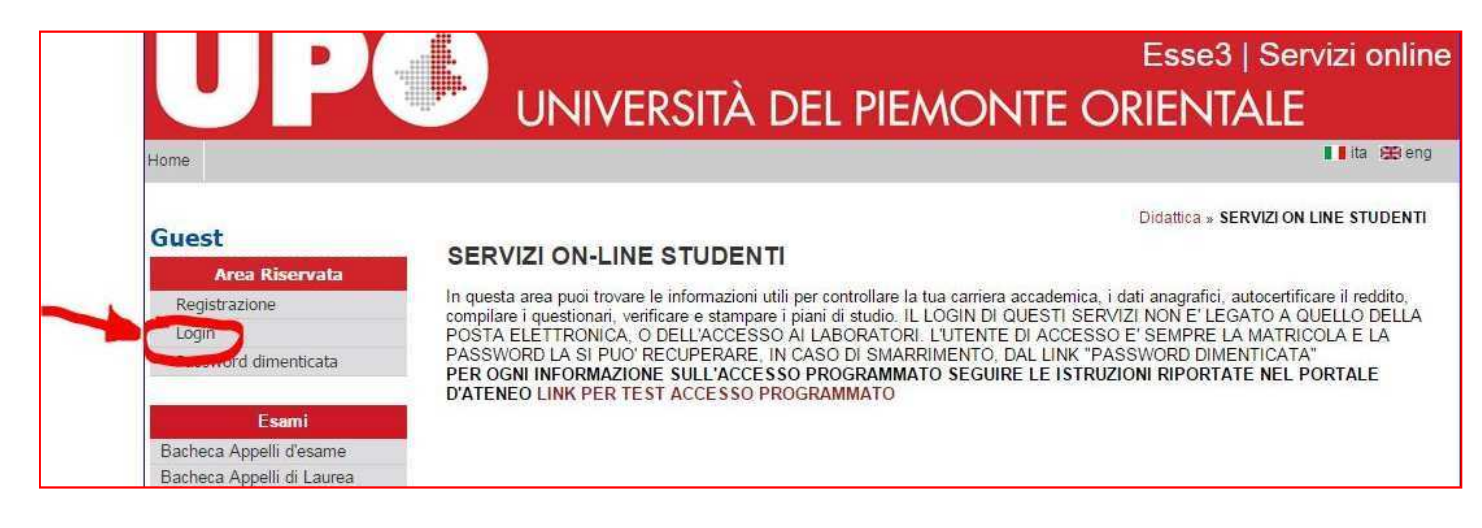

Inserisci le tue credenziali: **username:** matricola **password predefinita breve:** iniziale sesso (M/Fmaiuscola) data di nascita(ggmmaaaa)

#### **ESEMPIO:**

studente con matricola 10000000, maschio, nato il 15 maggio 1975 avrà come credenziali: username: 10000000 password: M15051975

### **RICORDA:**

**Se hai dimenticato la password: puoi chiederne una nuova SOLO in Segreteria Studenti.** 

a tua carriera accademica, i dati anagrafici, autocertificare il reddito, compilare i que AI LABORATORI. L'UTENTE DI ACCESSO E' SEMPRE LA MATRICOLA E LA PA ATO SEGUIRE LE ISTRUZIONI RIPORTATE NEL PORTALE D'ATENEO LINK PE

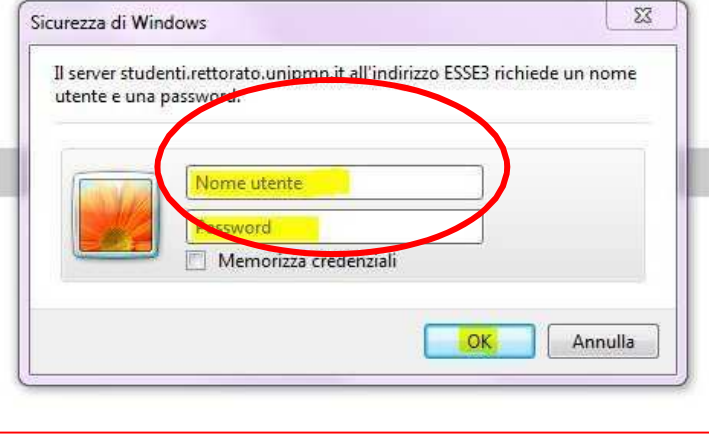

# **3. SEZIONE ESAMI**

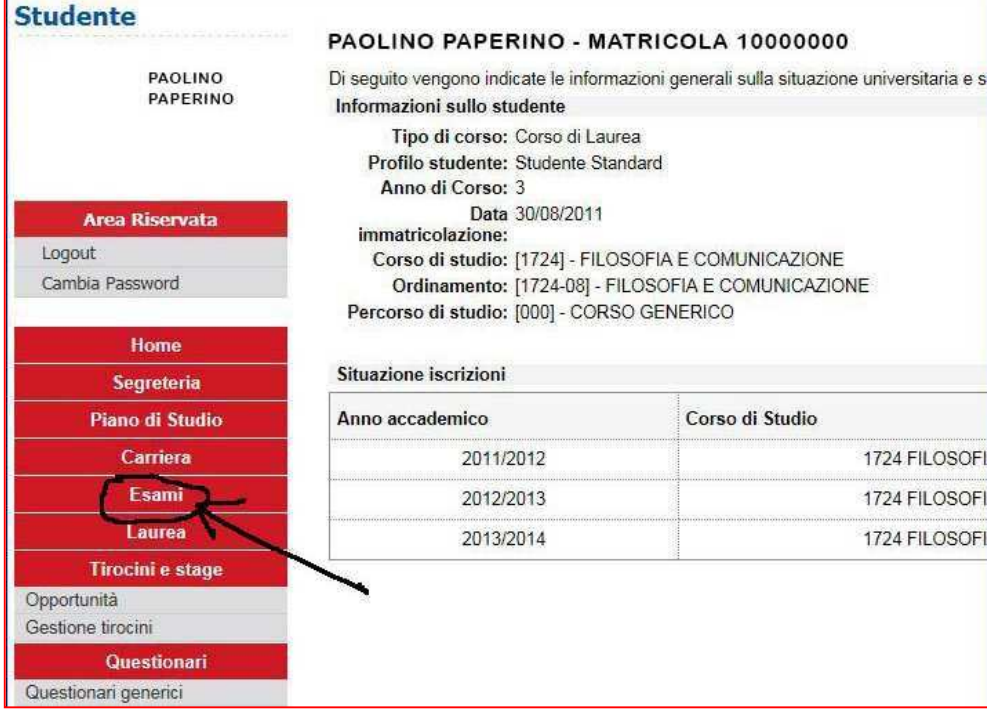

Dal menu **ESAMI**, è possibile visualizzare tutte le funzioni legate al sistema di

verbalizzazione online degli esami disponibili.

- **a. Appelli**
- **b. Prove parziali**
- **c. Bacheca prenotazioni**
- **d. Bacheca esiti**
- e.

# **3.1 PRENOTAZIONE APPELLI**

Cliccando su **APPELLI** si visualizzano tutti gli appelli delle attività didattiche presenti nel libretto.

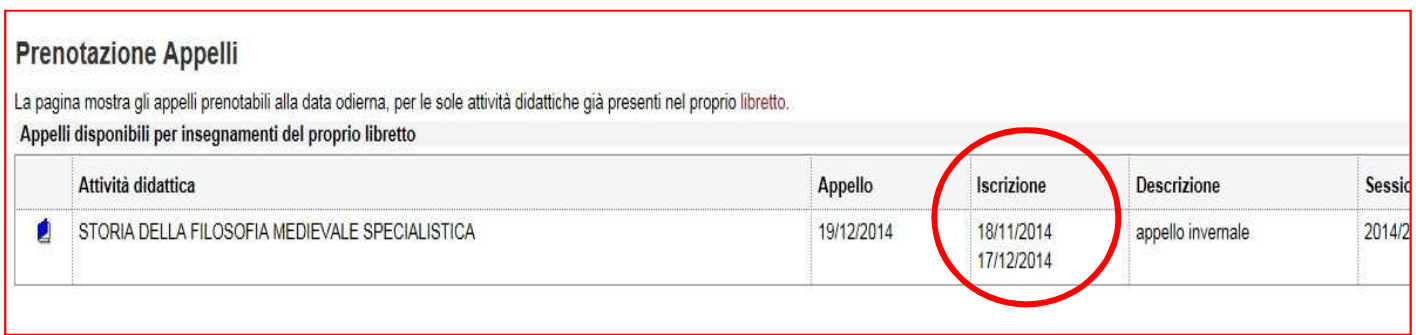

In corrispondenza del campo **Iscrizione**, sono indicate le **date di apertura e chiusura delle iscrizioni**:

# **PER PRENOTARSI È NECESSARIO PROCEDERE ENTRO QUESTE DATE.**

Si possono ottenere maggiori informazioni sull'appello cliccando sull'icona , in corrispondenza dell'attività didattica di interesse.

La nuova pagina riepiloga le informazioni dell'appello, e ti permette, tramite il pulsante **PRENOTATI ALL'APPELLO**, di procedere nella prenotazione.

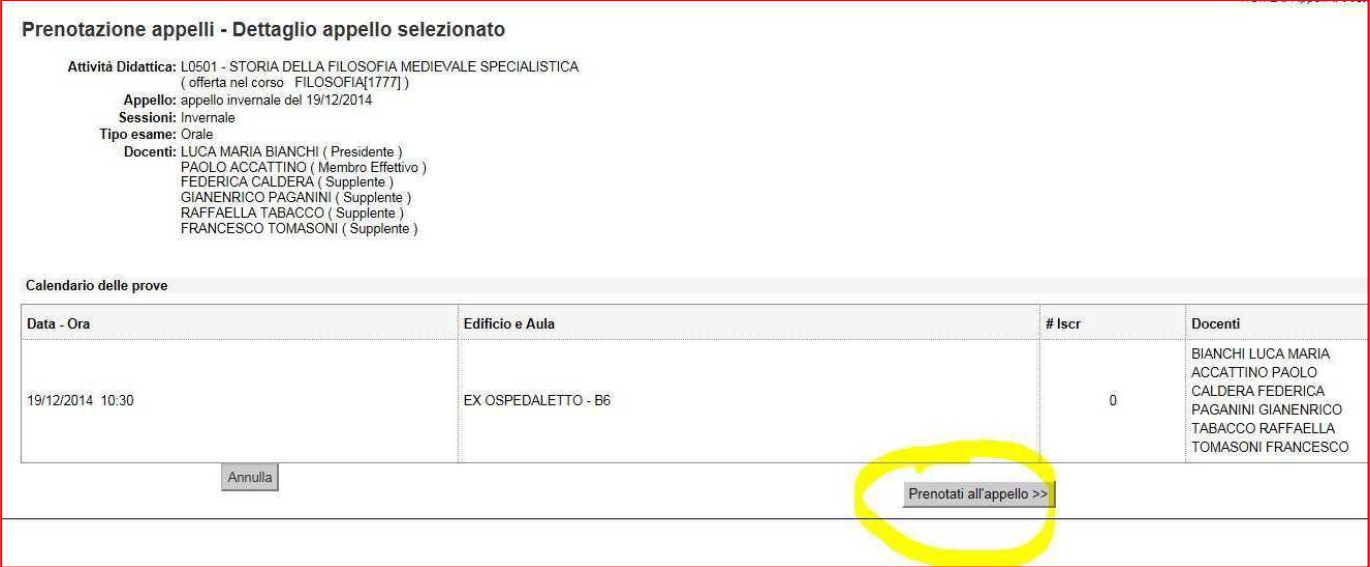

Per prenotarsi all'appello clicca sul pulsante **PROCEDI.** 

Nella pagina di **CONFERMA PRENOTAZIONE**, puoi scegliere se stampare o meno un promemoria di iscrizione selezionando si CNo<sup>ce</sup> in corrispondenza della voce Stampa **Promemoria.** 

Puoi anche inserire dei messaggi per il docente nello **SPAZIO NOTE.** 

Per procedere con l'iscrizione **stampa il Promemoria** o **clicca sul tasto Conferma** 

## **Prenotazione.**

Se è tutto in regola, se i controlli impostati in fase di prenotazione vengono superati, apparirà un messaggio di conferma (Prenotazione effettuata), altrimenti un avviso segnalerà l'anomalia rilevata.

**ESAMI INTEGRATI:** per prenotare le Prove Parziali, la procedura è identica a quella descritta per gli appelli:

### **Devi cercare il "codice padre":**

- devi iscriverti al primo parziale se è la prima volta che ti iscrivi
- devi iscriverti poi al secondo parziale e al padre se devi chiudere l'esame integrato

# **3.2 BACHECA PRENOTAZIONI**

Una volta che la prenotazione è stata effettuata, l'appello non è più possibile visualizzarlo dal menu Appelli. Per visualizzare tutte le prenotazioni effettuate e il loro stato devi cliccare su

## **BACHECA PRENOTAZIONI.**

Da qui è possibile:

• **revocare** la prenotazione cliccando sulla X sotto il campo Cancella. Una volta revocata la prenotazione, è possibile eseguirla nuovamente. Entrambe le operazioni di cancellazione e re-iscrizione sono consentite solo entro i

limiti definiti dalle date di apertura e chiusura della lista iscritti.

• **stampare** o ristampare il promemoria d'iscrizione cliccando sull'icona Per revocare una prenotazione devi confermare la cancellazione:

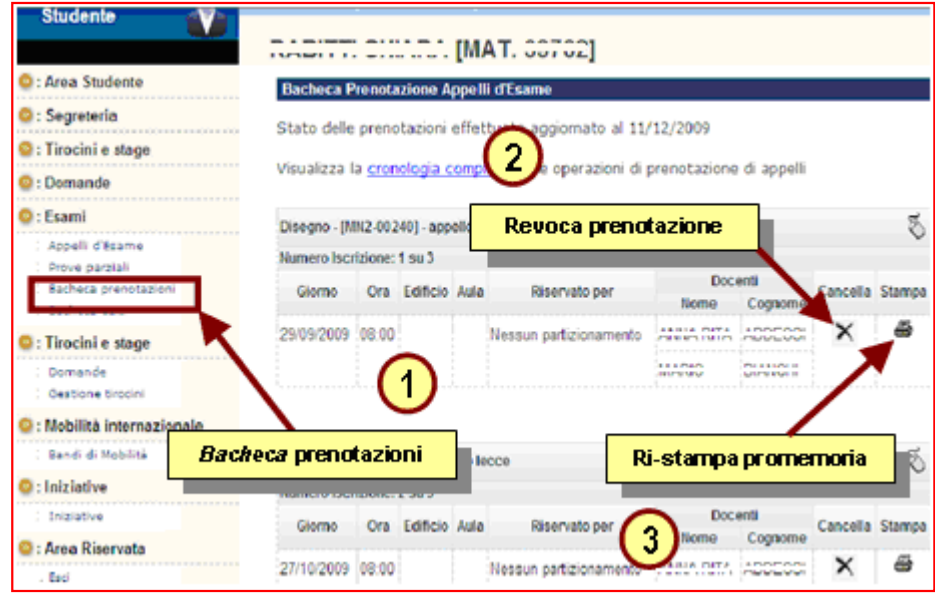

# **3.3 BACHECA ESITI**

In questa sezione è possibile visualizzare gli esiti degli esami che sono stati sostenuti.

Se l'appello prevede la **pubblicazione degli esiti**, **DEVI** accedere alla pagina di gestione esiti cliccando sull'icona sotto il campo **Voto o giudizio**.

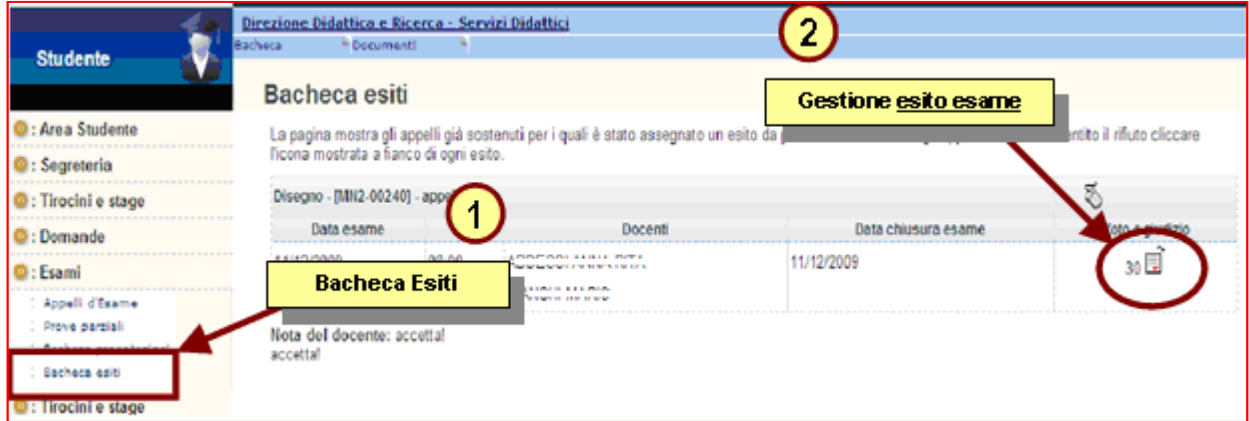

Dopo aver scelto l'opzione desiderata (accetto o mi ritiro), procedi con la conferma.

**Attenzione: se si supera la data di ultimo rifiuto non sarà più** 

**possibile effettuare una scelta.**

**IN CASO DI MANCATO INTERVENTO VALE LA REGOLA DEL** 

**SILENZIO ASSENSO**

### **Se l'esame è solo in forma scritta:**

- devi iscriverti all'esame scritto
- il voto ti viene inviato nella tua casella di post istituzionale e hai tempo 3 giorni per accettarlo.

### **Se lo scritto è vincolante per accedere all'orale:**

• devi iscriverti all'esame scritto. Sarà poi il docente a dirti se puoi sostenere la parte orale e/o come fare per prenotarti.

Se procedi con l'accettazione del voto, comparirà una **V verde** accanto al voto in corrispondenza del campo Voto o giudizio.

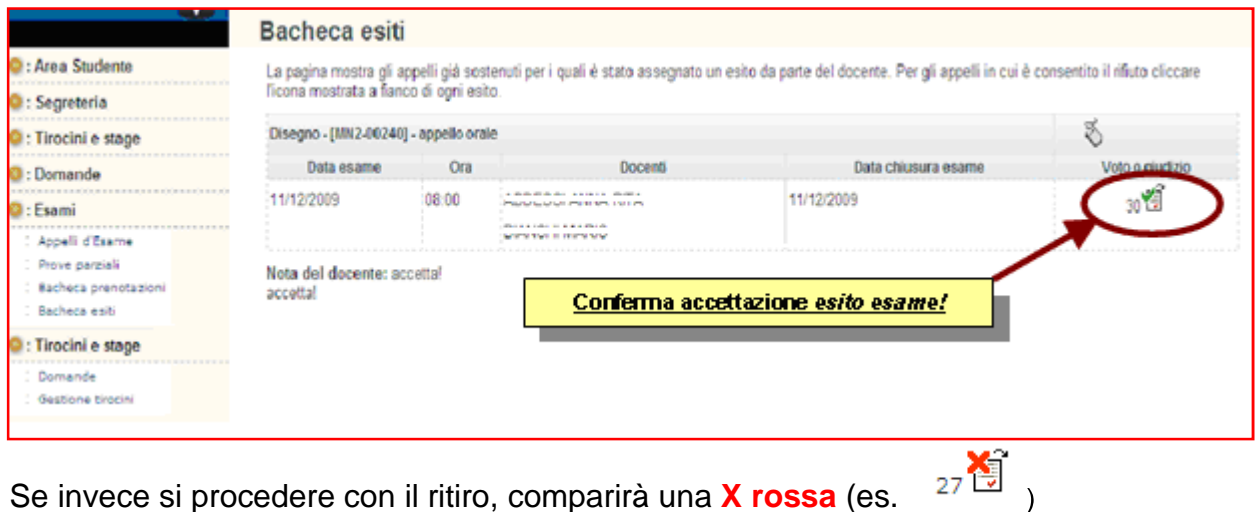

**Fino al termine della data di chiusura esame è possibile cambiare scelta.** 

Se l'appello è senza pubblicazione dell'esito ovvero è un appello ORALE, allora non è richiesto di compiere alcuna scelta e sarà possibile vedere il voto nella **BACHECA ESITI** solo dopo che il docente avrà generato il verbale.

Entrando nella pagina di gestione esiti esame si visualizzerà semplicemente il voto.

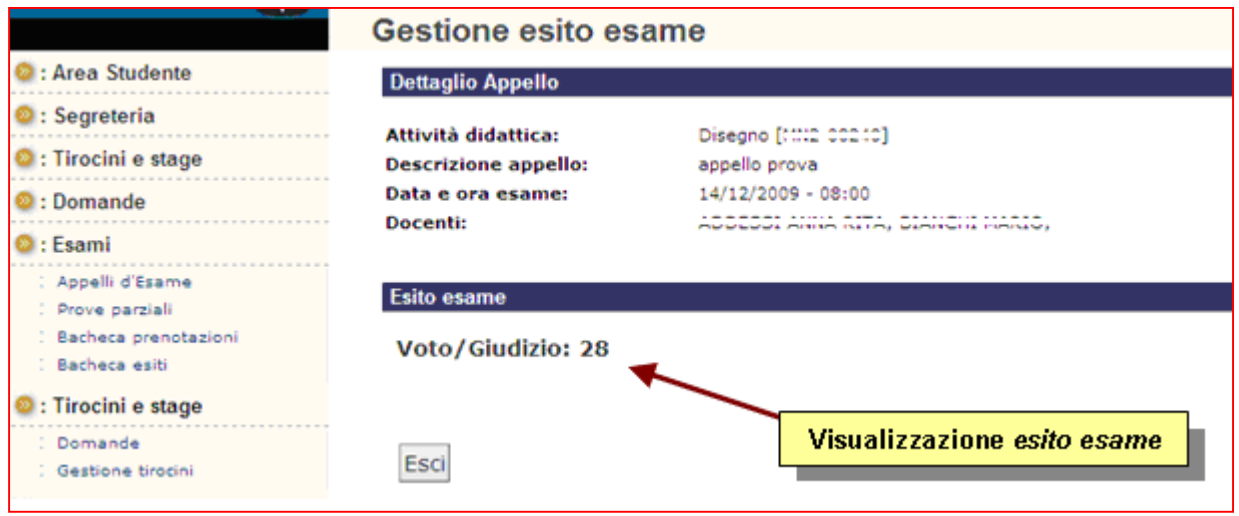

# **4. LIBRETTO STUDENTI**

In questa sezione è possibile visualizzare gli esiti degli esami superati dopo che sono stati

caricati in carriera.

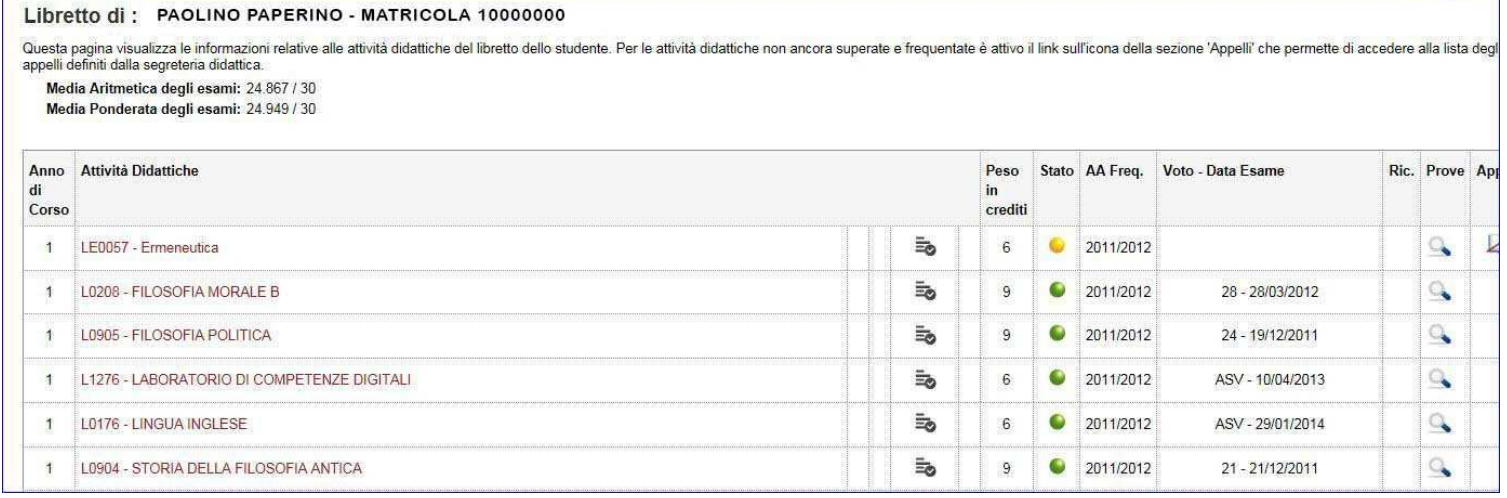

# **5. HELP DESK**

tasse e che l'insegnamento sia presente nel libretto on line. Lo studente prima di prenotarsi all'appello **deve** verificare sulla pagina http://infobox.rettorato.unipmn.it/ alla voce **"Servizi on line"** di essere in regola con le

**Solo in caso contrario** potrà rivolgersi alla Segreteria Studenti

inviando una mail a segreteria.studenti.eco@uniupo.it